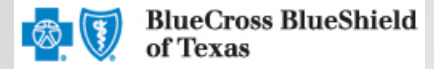

1

# **Submitting a Treatment Update Search**

The iExchange® Web tool supports direct submission and provides online approval of benefits for preauthorization requests. Listed below are the steps for submitting a treatment update search to Blue Cross and Blue Shield of Texas (BCBSTX). A treatment update search may be performed to check the status of requests that have pended for review. iExchange is available 24 hours a day, 7 days a week – with the exception of every third Sunday of the month when the system will be unavailable from 11 a.m. to 3 p.m., CT. If you are an out-of-area provider, please go to step 2. For assistance with iExchange access, please reference the Pre-service Review tip sheet when servicing local and out-of-area members.

# **Direct Access (Available to Texas contracted providers only)**

- **User ID**  Each user will be assigned a unique User ID by their organization's iExchange Administrator.
- **iExchange ID**  A unique number BCBSTX assigns to provider organizations registered with iExchange.
- **Password** New users are supplied a temporary password by their iExchange Administrator.

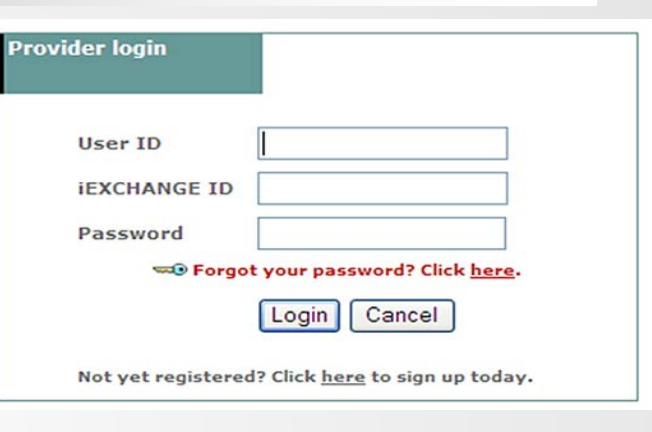

**Note:** For Single Sign-on (SSO) access for local contracted providers, please reference the tip sheet Pre-service Review for an out-of-area member.

## **Submitting a Treatment Update Search**

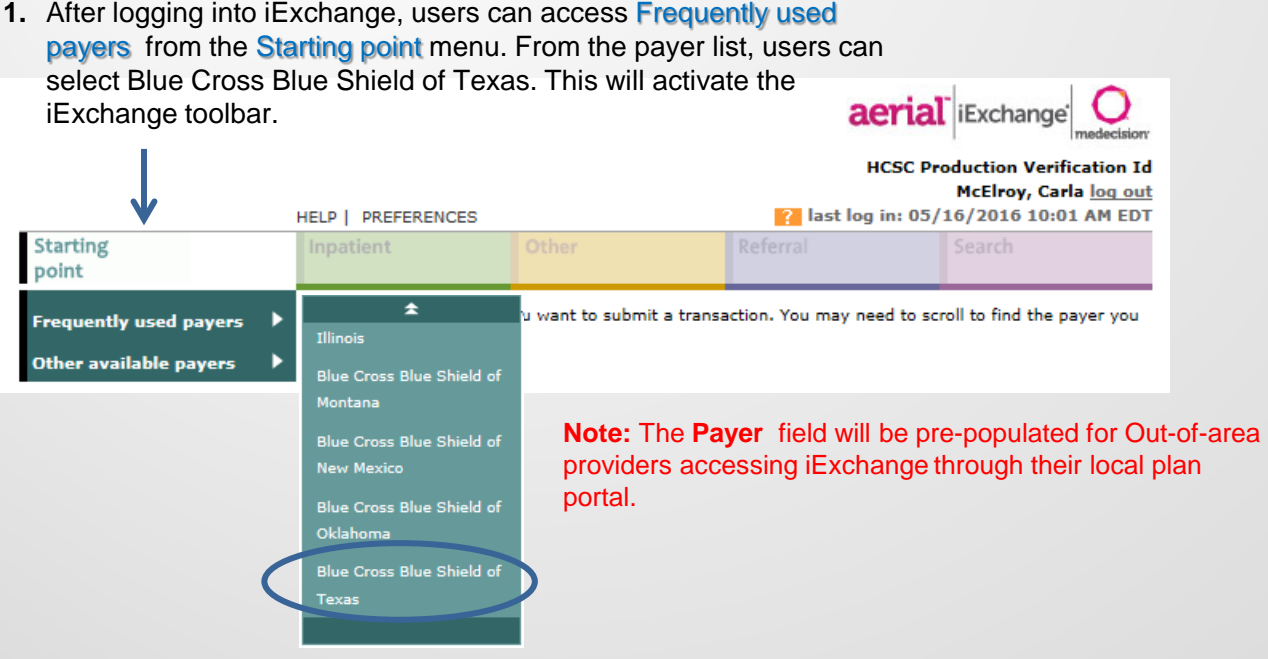

A Division of Health Care Service Corporation, a Mutual Legal Reserve Company, an Independent Licensee of the Blue Cross and Blue Shield Association

## **2.** After clicking on the Search tab, select Treatment update search in either area to begin your request.

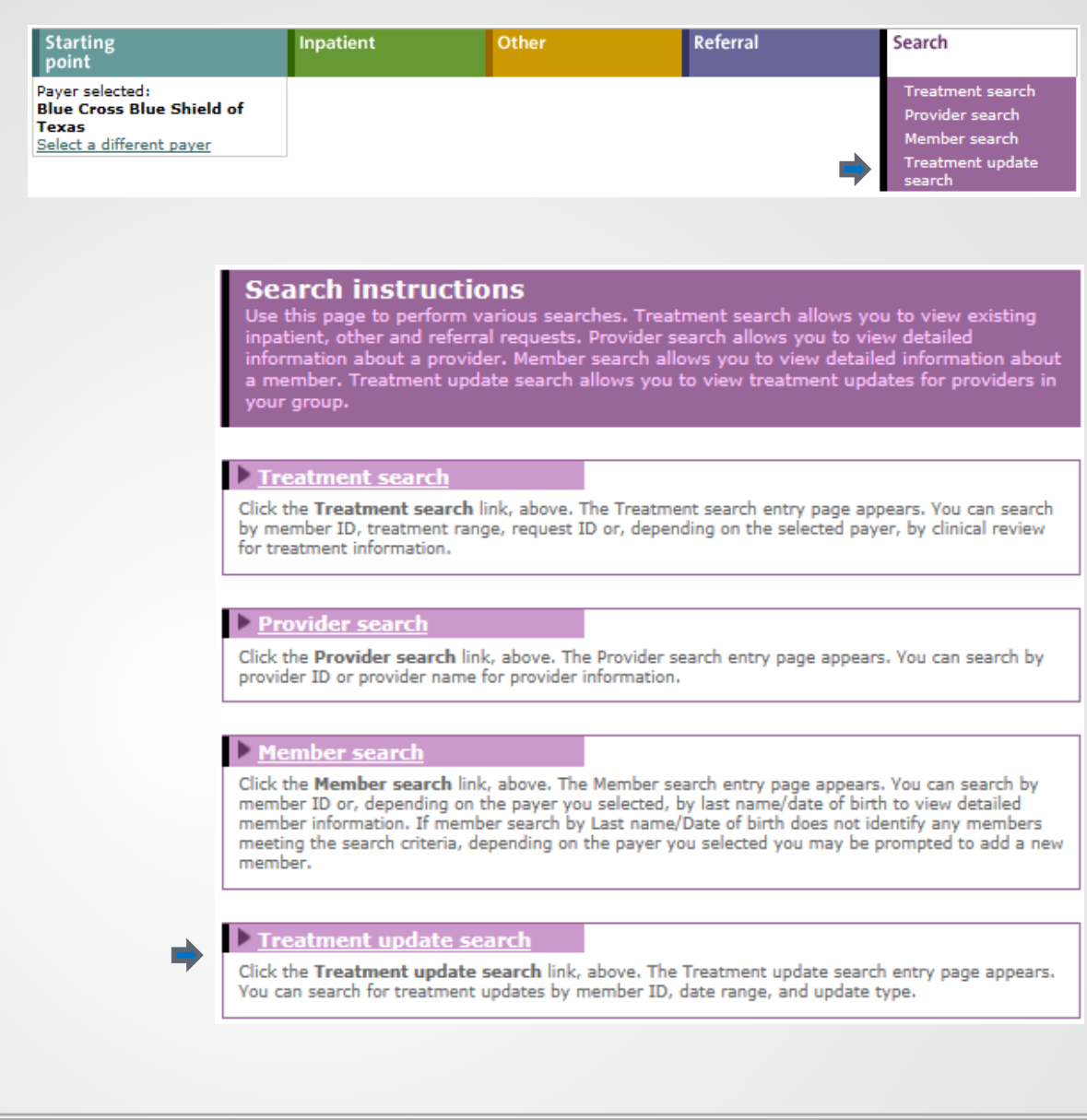

**3.** Select an update option from the Search for field.

### Treatment update search

Use this page to search for treatment updates. Treatment updates inform you when the payer or a provider has updated an existing or added a new treatment request associated with an authorized provider in your group. This may include updates for submitting<br>providers, servicing providers, facility providers, and/or the member's PCP.

**Search for** 

- $\bullet$  Updates for submitting providers
- $\bigcirc$  Updates for facilities and servicing providers
- $\bigcirc$  Updates for Primary Care Physician

providers and Updates for facilities and servicing providers are the recommended Search for options.

**Tip:** Updates for submitting

**Member ID** optional

Member search

2

Select an Authorized provider, Date range and Treatment update type. Then click the **Submit search** button. **4.** 

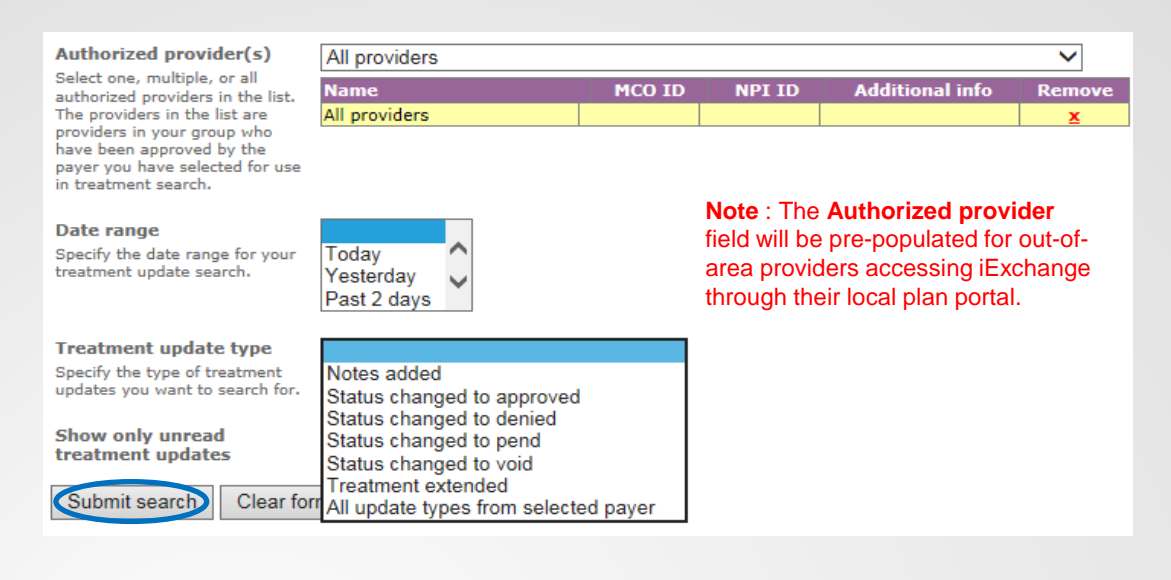

After logging into iExchange, the Treatment updates will display. These updates include alerts to any preauthorization requests that have been submitted. **5.** 

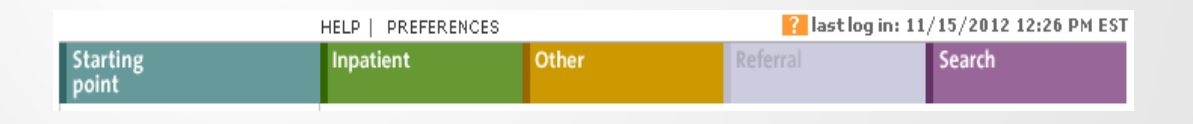

#### **Treatment updates**

Select a link below to view unread treatment updates for the past 30 days.

View new updates for submitting providers.

View new updates for facilities and servicing providers.

No new updates for primary care physician.

**Tip:** Select **View new updates for submitting providers** to view unread request updates specific to submitting providers. To view unread request updates for facilities and servicing providers, click on the **View new updates for facilities and servicing providers** link.

3

Availity is a registered trademark of Availity, L.L.C., an independent third-party vendor. BCBSTX makes no endorsement, representations or warranties regarding any products or services offered by Availity. The vendor is solely responsible for the products or services offered by them. If you have any questions regarding the services offered here, you should contact the vendor directly.

Please note that the fact that a service has been preauthorized/pre-certified is not a guarantee of payment. Benefits will be determined once a claim is received and will be based upon, among other things, the member's eligibility and the terms of the member's certificate of coverage applicable on the date services were rendered.